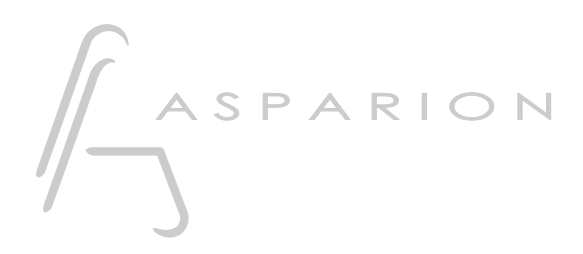

## Samplitude

# D400

D400T D400F

## Samplitude

This guide shows you how to set up the D400 in Samplitude. All pictures provided were taken with Samplitude Pro X2 but it is also applicable to most other Samplitude versions.

All files mentioned in this guide can be found on the USB drive, in the Asparion Configurator installation folder or on our website.

If you are having trouble with anything in this guide, please contact us via our website [www.asparion.de/contact](http://www.asparion.de/contact) and we'll immediately help you.

#### Step 1:

- Select the Samplitude preset How to select a preset is described in the main manual.

#### Step 2:

- Open Samplitude
- Click on File->Program Preferences->MIDI Options…

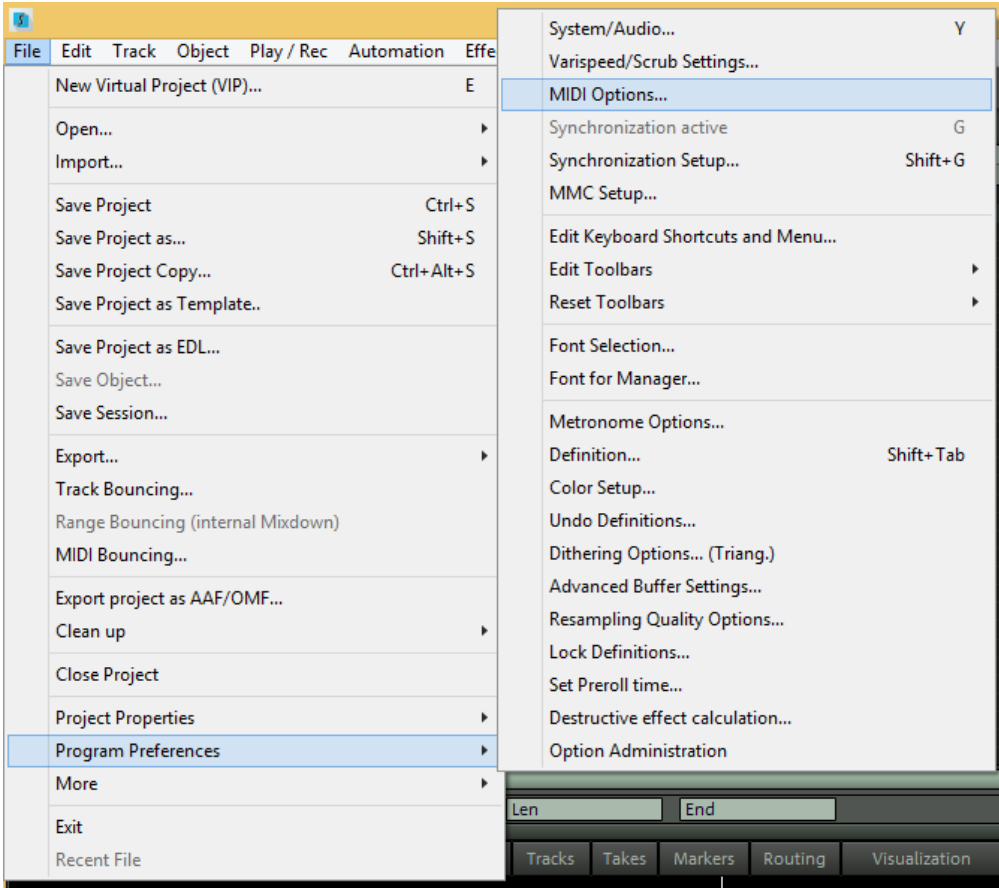

#### Step 3:

#### - Check all devices containing D400

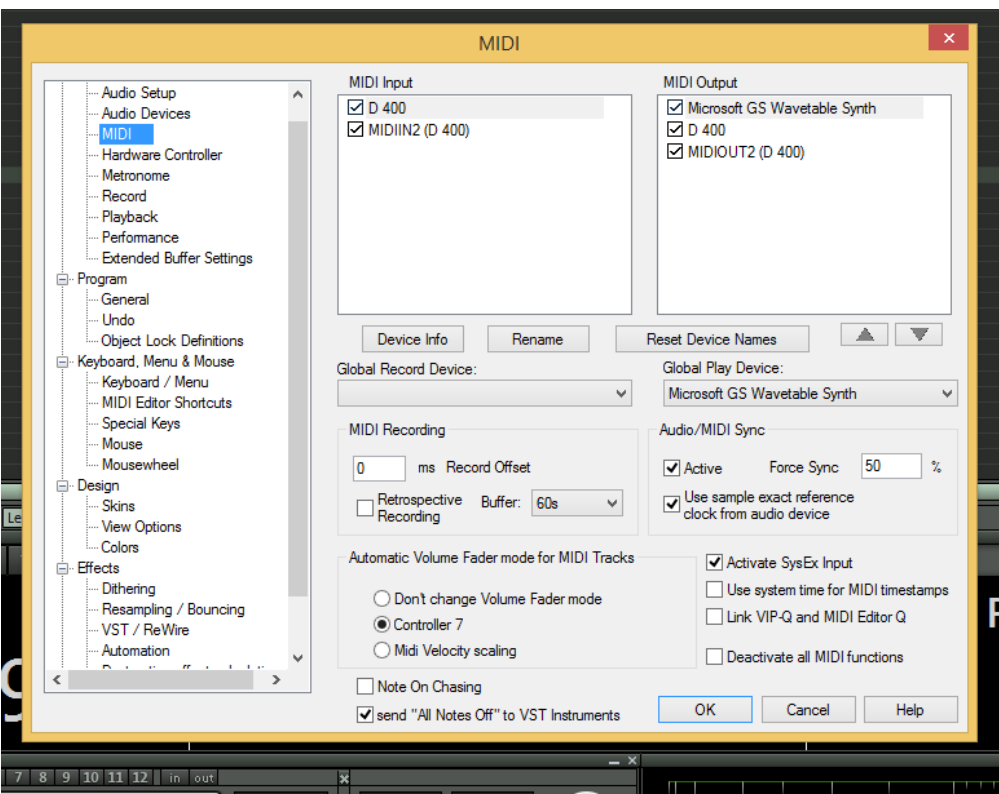

#### Step 4:

- Go to Hardware Controller
- Click on Add new and choose the file D400.cpsxml
- Select D400 as input and output

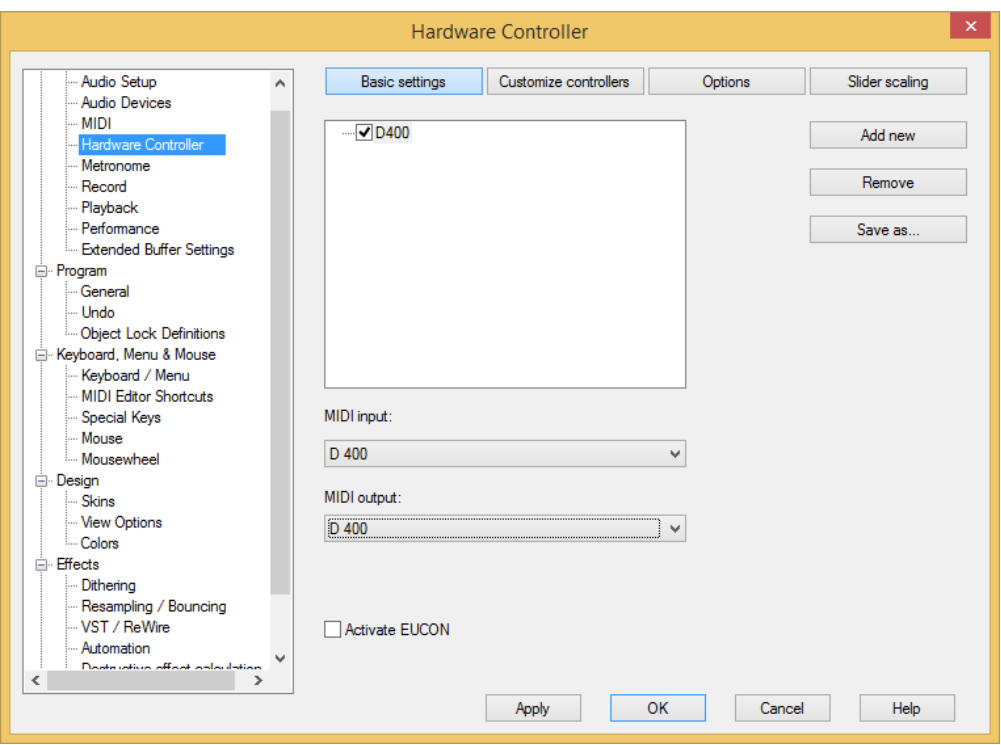

### Step 5: (optional)

- Go to Customize controllers
- Here you can assign functions to every button as you desire

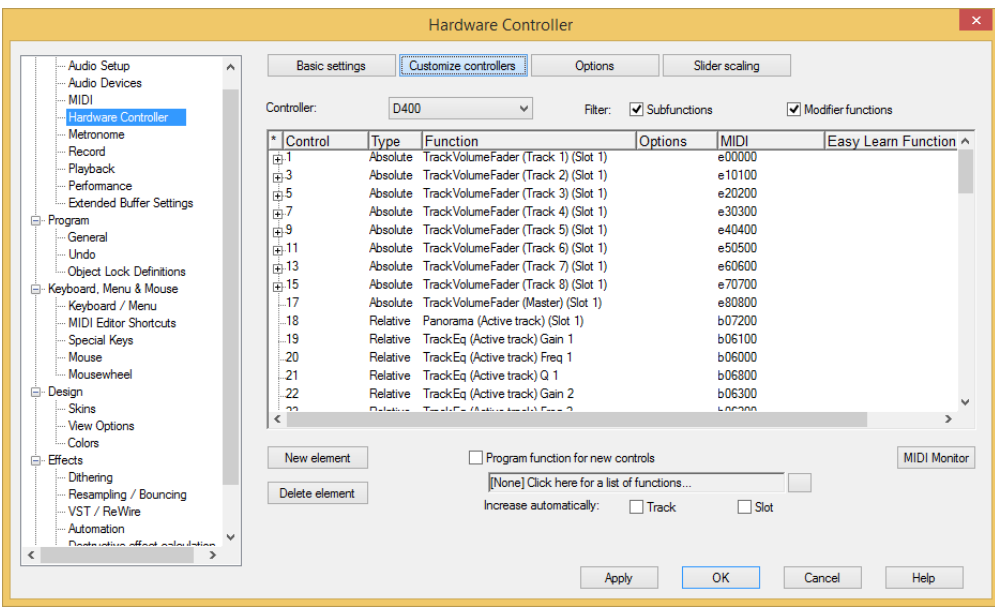

#### Step 6: (optional)

- If you want to connect more than one extension, you should redo step 3 and 4 but select D400 (2) as input and output and the file D400 Extension.cpsxml

If there is only one D400 showing up, you need to enable the extensions first. How you can do that is described in the main manual.

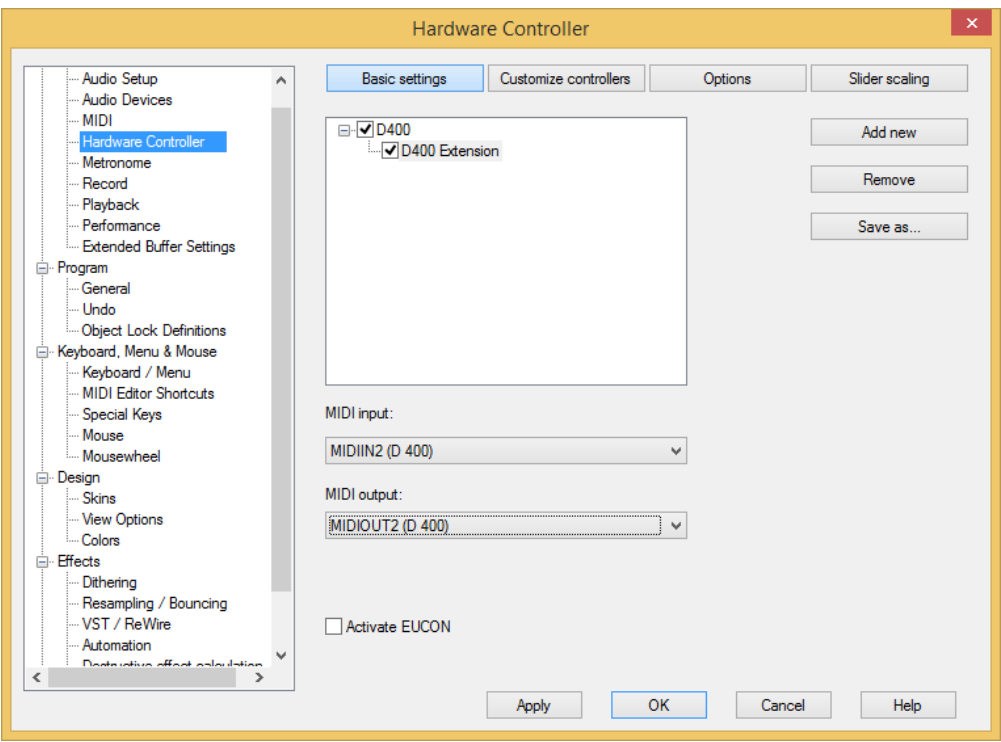

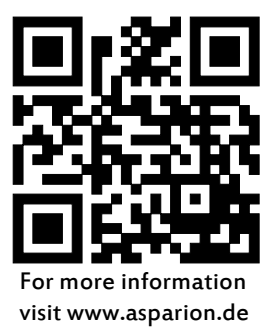